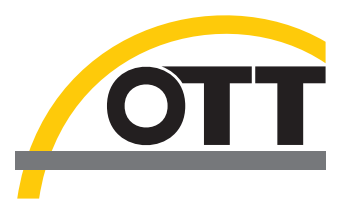

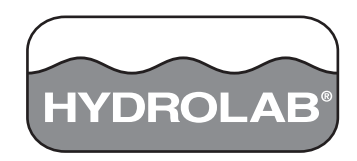

# Quick Start **Application Software**<br>**OTT Hydras 3 LT**

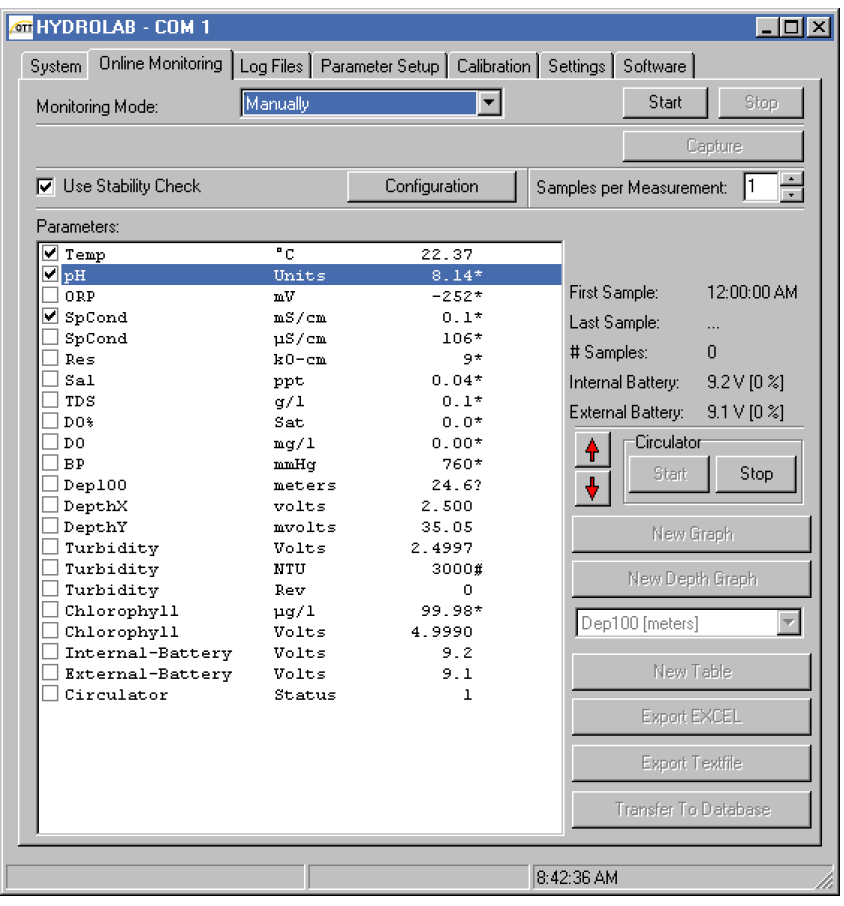

We reserve the right to make technical changes and improvements without notice.

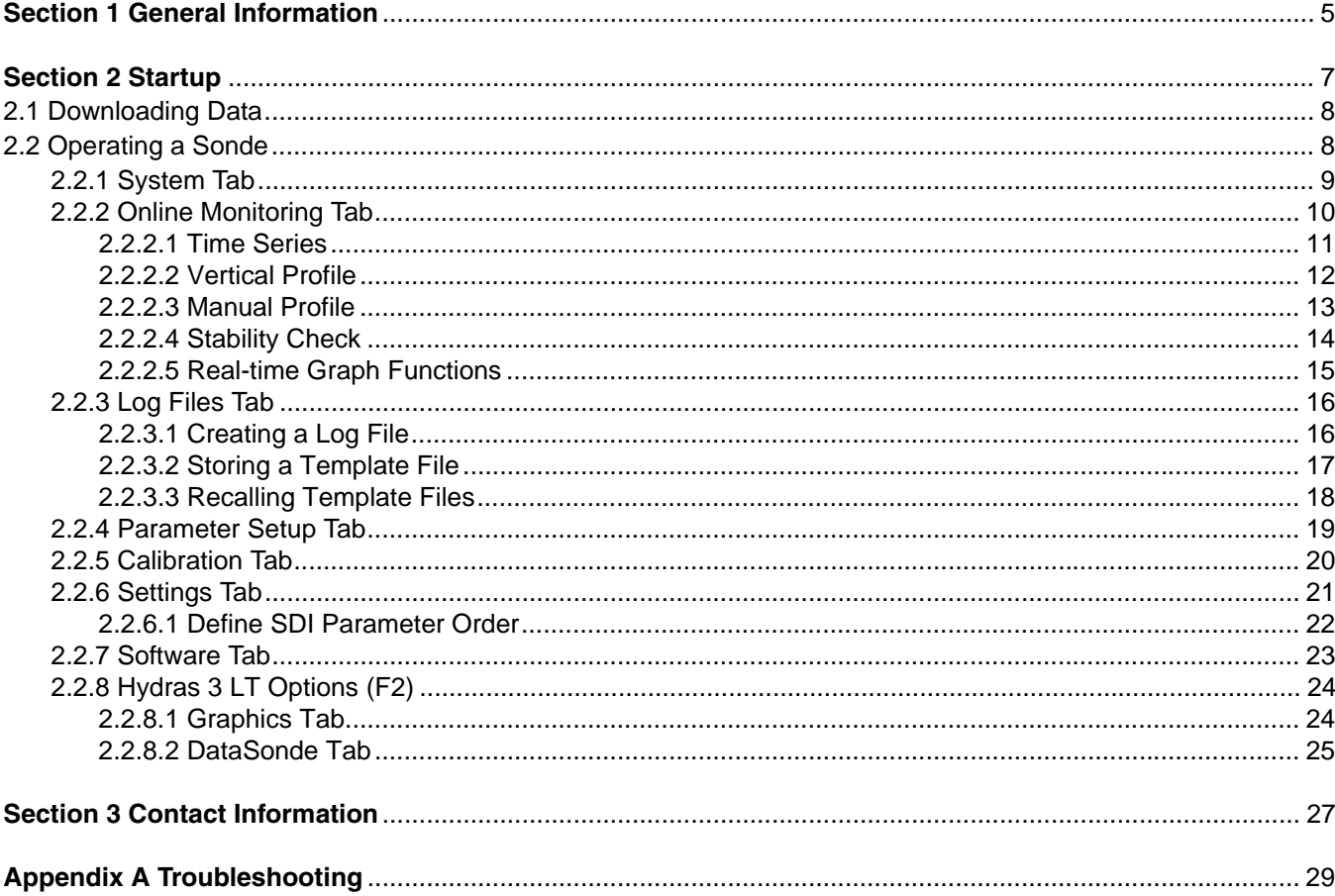

<span id="page-4-0"></span>Hydras 3 LT is software used to connect Hydrolab sondes to a PC. It automatically scans for connected sondes and recognizes any log files held in memory. Up to 32 sondes can be connected at once, and all log files can be downloaded simultaneously.

When operating the sonde, Hydras 3 LT provides seven function tabs to help view real-time data, or to set up a sonde for operation:

- **•** The **System** tab allows the user to setup basic sonde identification information. Also, passwords can be established to allow up to four different access levels, which can help to protect the data.
- **•** The **Online Monitoring** tab allows viewing real-time data as either a time series graph, or as a vertical profile graph. Up to six parameters can be viewed at a time on either graph. Data can also be downloaded into an Excel or text file.
- **•** The **Log Files** tab allows quick and easy setup of logging runs with a GUI interface. Choose the start and stop time, the logging interval, as well as the circulator and sensor warm-up time. Add or remove parameters and arrange them in order. When the logging run is complete, download all the files at once.
- **•** The **Parameter Setup** tab allows the user to configure available parameters.
- **•** The **Calibration** tab sets the calibration parameters for an individual sensor. Choose the sensor to calibrate and enter the calibration standards. The current value and temperature readings are shown for temperature sensitive calibrations.
- **•** The **Settings** tab sets the communication settings between the Hydras 3 LT and the sonde.
- **•** The **Software** tab uploads software to the sonde and updates and removes software drivers.

- <span id="page-6-0"></span>**1.** Connect the Data Cable from the computer and to the sonde.
- **2.** Start Hydras 3 LT. The software will automatically scan for sondes. All detected sondes are displayed in the 'Connected sondes' list in the Main window displayed below. If a sonde is not found, press **RE-SCAN FOR SONDES**. If a connection can not be established, refer to [Appendix A Troubleshooting on page 29](#page-28-1).

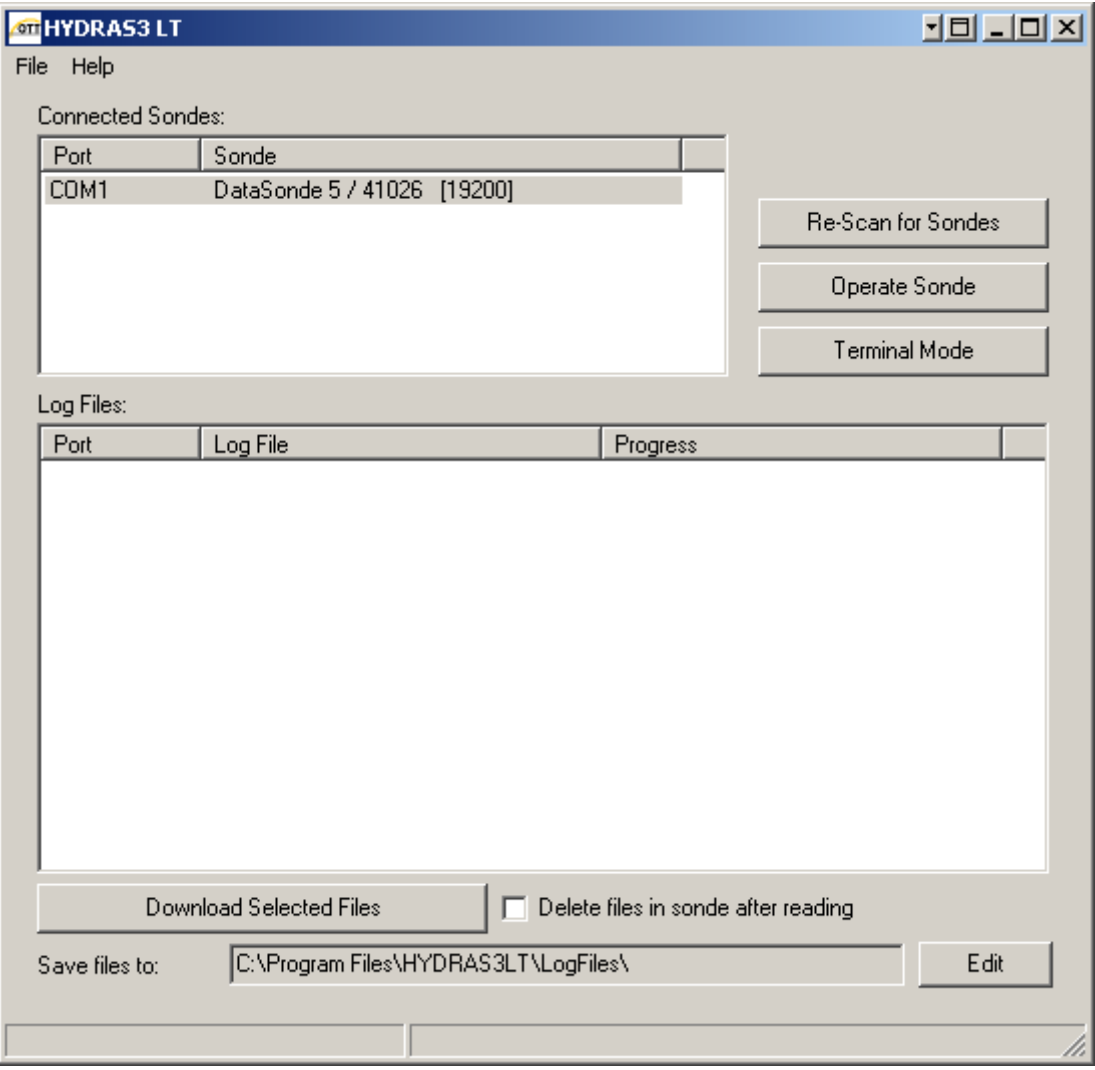

## <span id="page-7-0"></span>**2.1 Downloading Data**

After a log file is created in the Log Files tab, the files can be downloaded by checking the appropriate Log File box and clicking **DOWNLOAD SELECTED FILES**. Multiple files can be downloaded at once. The downloaded log files are stored in the location indicated at the bottom of the screen (typically "C:\Program Files\HYDRAS3LT\LogFiles"). The location can be changed by clicking **EDIT** and specifying a new directory.

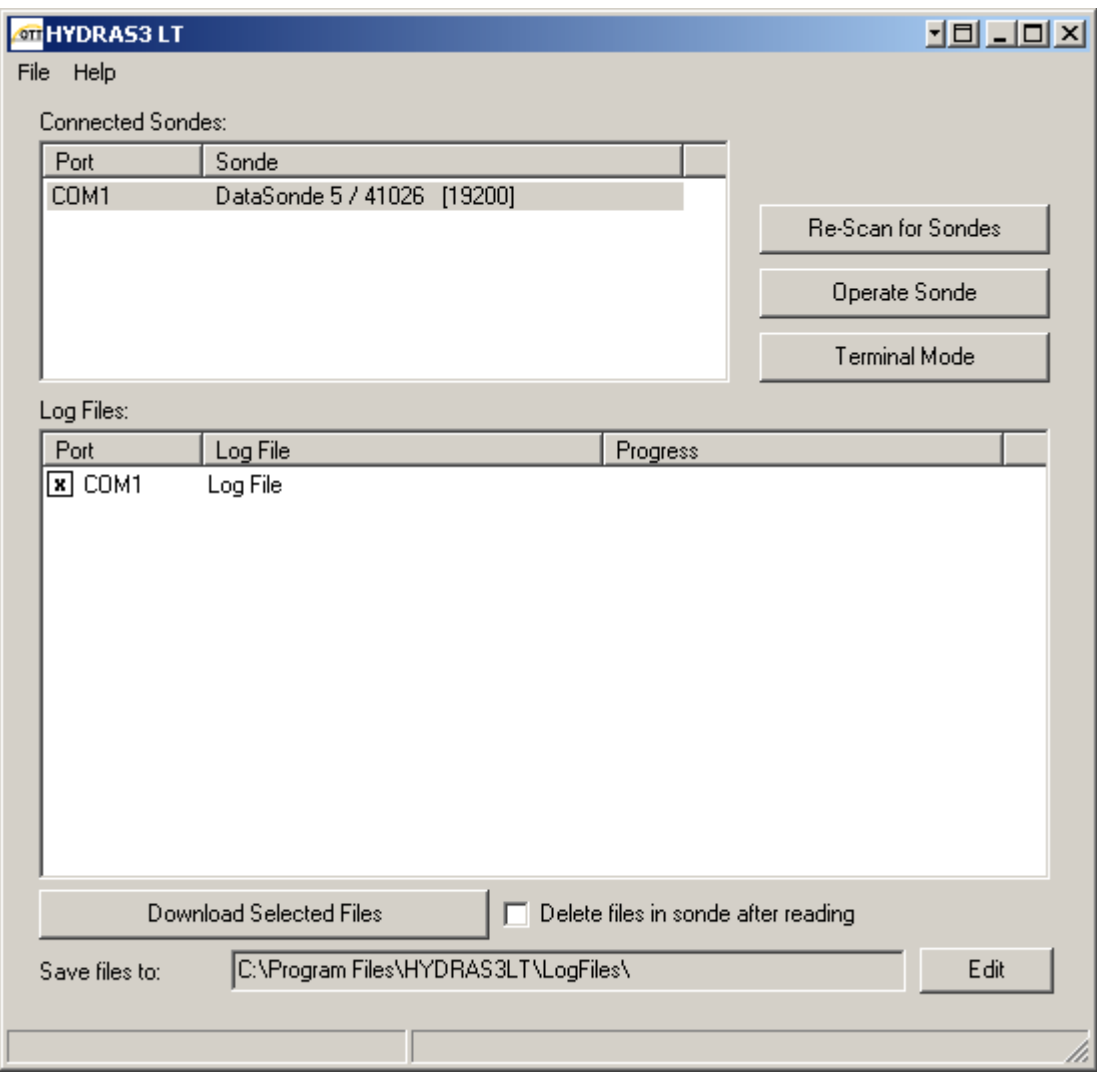

## <span id="page-7-1"></span>**2.2 Operating a Sonde**

*Note: To enter a higher level security mode, click on the Level button from the System Tab and enter the password.*

- **1.** From the Main Hydras 3 LT menu, highlight the appropriate sonde and press **OPERATE SONDE**. The sonde window will appear. The window defaults to Security Level 2.
- **2.** The sonde window contains 7 function tabs; System, Online Monitoring, Log Files, Parameter Setup, Calibration, Settings, and Software.

## <span id="page-8-0"></span>**2.2.1 System Tab**

The System Tab sets up general information and configures the system components.

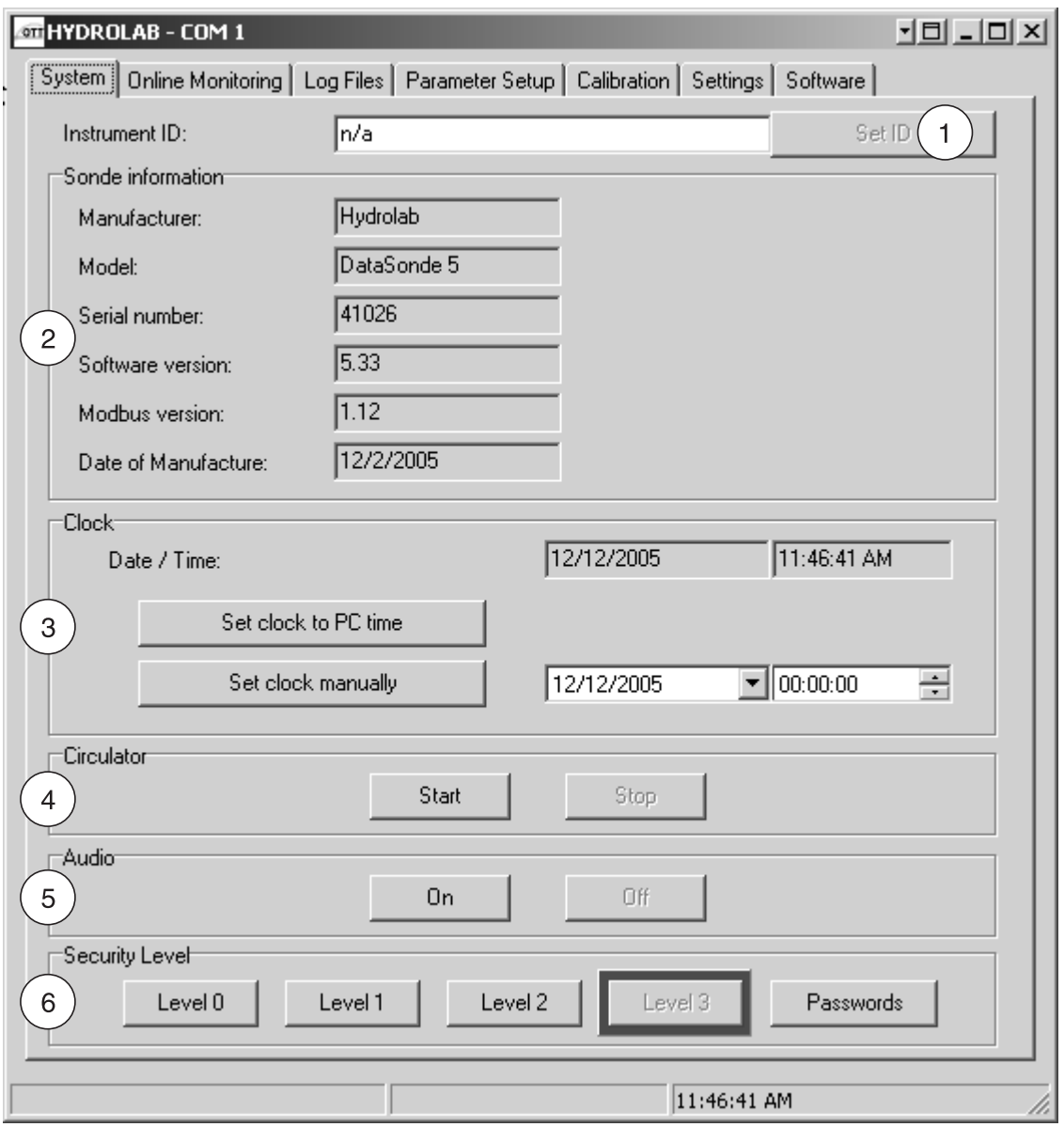

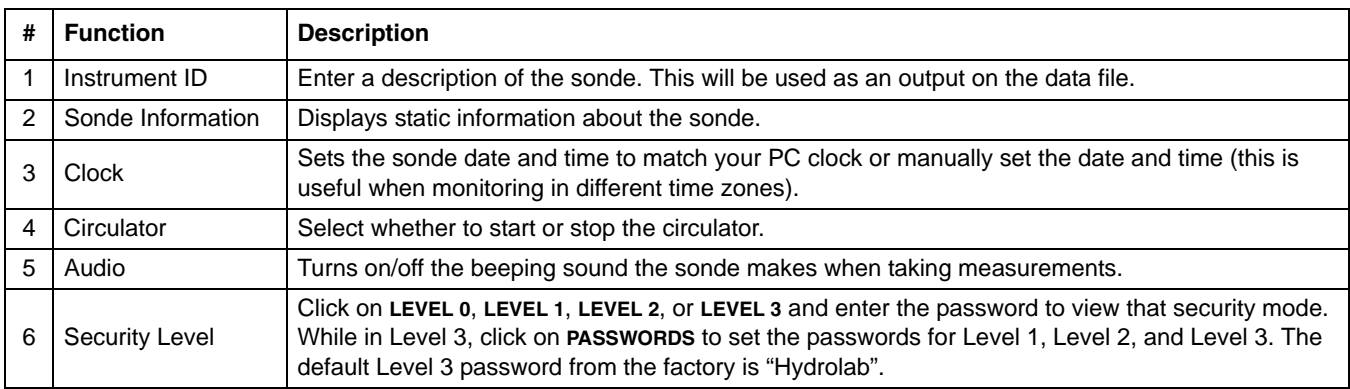

## <span id="page-9-0"></span>**2.2.2 Online Monitoring Tab**

The Online Monitoring Tab has three modes for capturing data; Manual, Time Series, and Vertical Profile (sections [2.2.2.1](#page-10-0), [2.2.2.2](#page-11-0), and [2.2.2.3\)](#page-12-0). Criteria checks can be set before capturing the data [\(section 2.2.2.4](#page-13-0)) and then the results can be graphed [\(section 2.2.2.5](#page-14-0)).

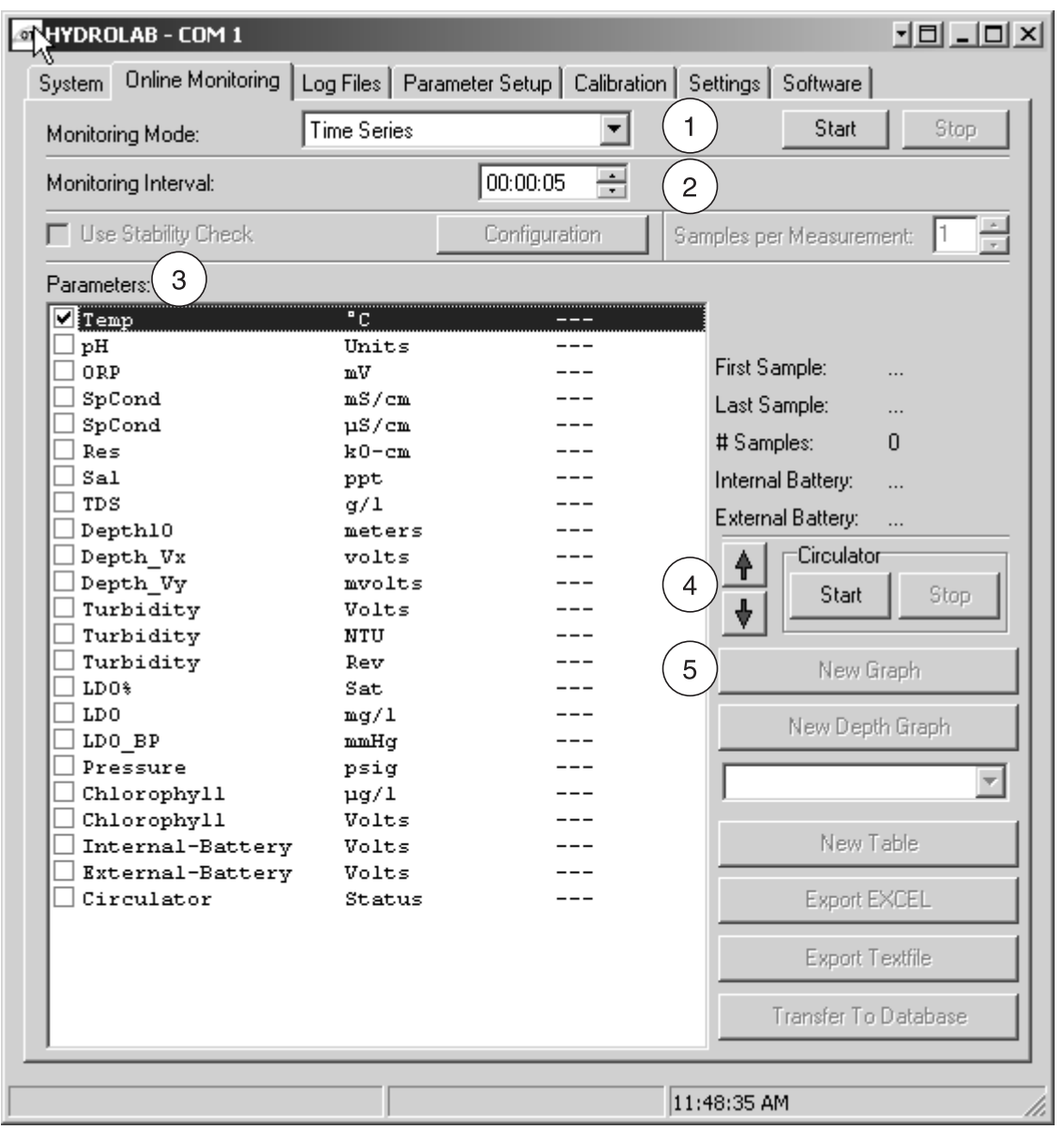

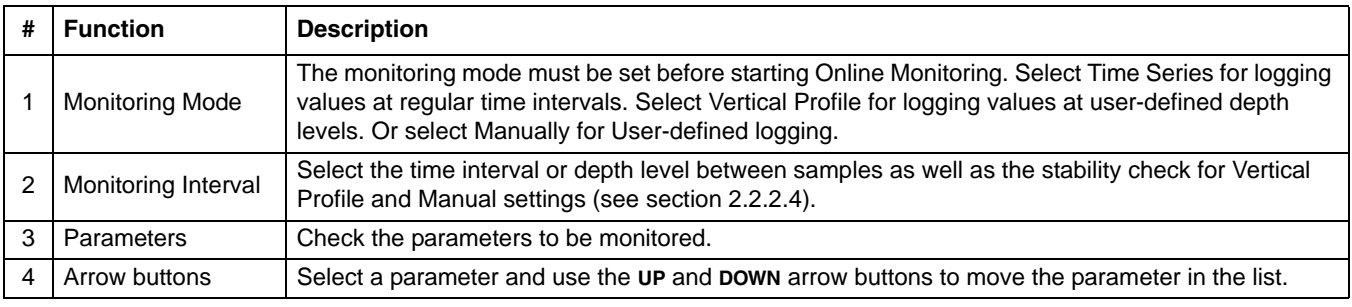

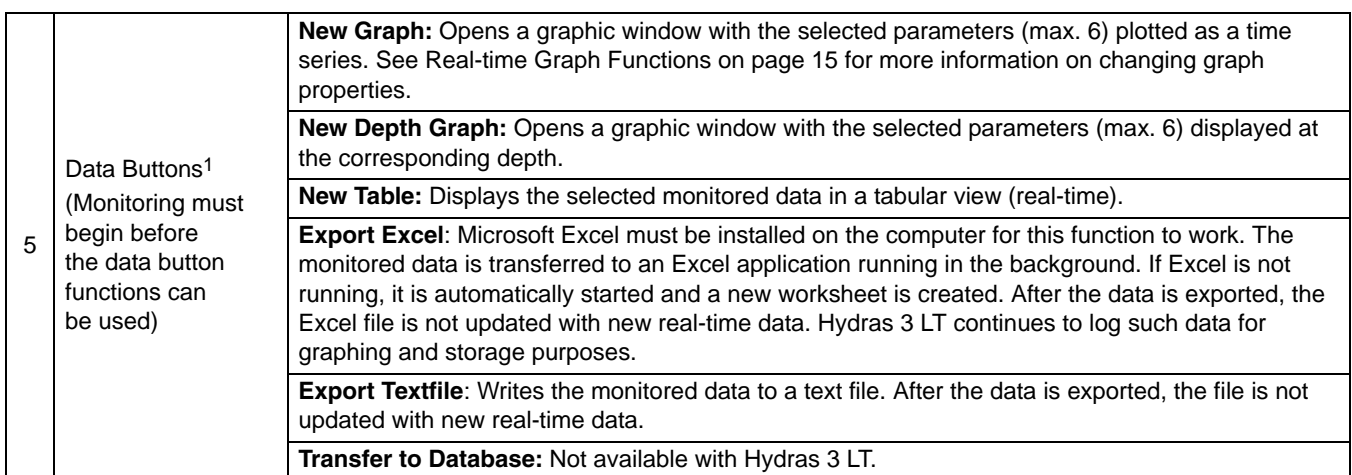

1 The data buttons become available when at least one parameter in the list is selected.

## <span id="page-10-0"></span>**2.2.2.1 Time Series**

A time-based logging can be set by selecting Time Series as the Monitoring Mode. The user must select the time interval and parameters. Click **START** to begin monitoring data (see [section 2.2.2](#page-9-0) for a screen shot).

## <span id="page-11-0"></span>**2.2.2.2 Vertical Profile**

A vertical profile can be set by selecting Vertical Profile as the Monitoring Mode. The user must select the depth increment for the vertical profile, the units of measure for the profile, and whether the profile is ascending (up arrow) or descending (down arrow). The user should also indicate whether or not a stability check is to be used and how many samples per measurement point are preferred.

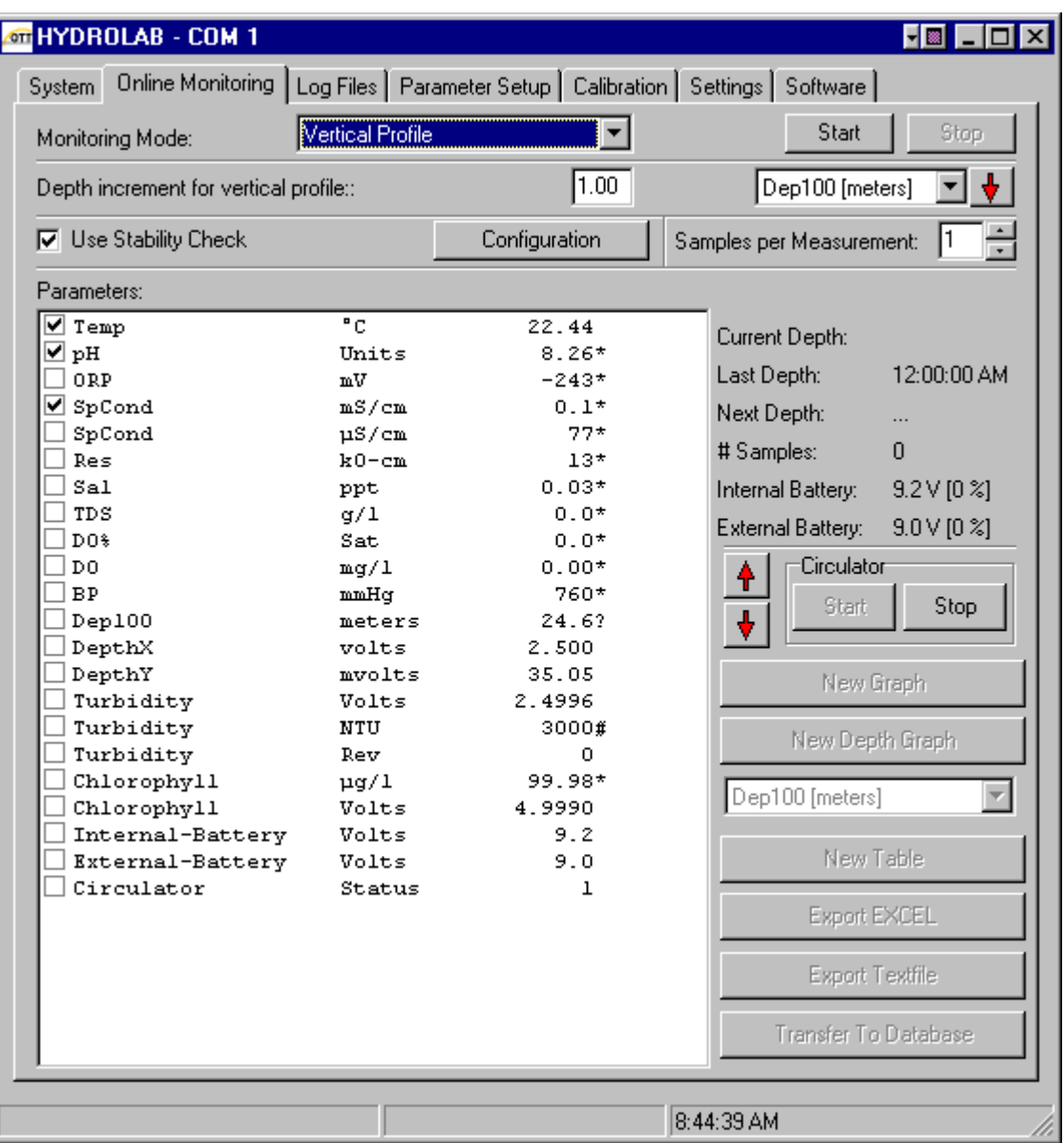

## <span id="page-12-0"></span>**2.2.2.3 Manual Profile**

A manual profile can be set by selecting Manually as the Monitoring Mode. The user should also indicate whether or not a stability check is to be used and how many samples per measurement point are preferred. The data is captured by either pressing the space bar or by clicking on the capture button

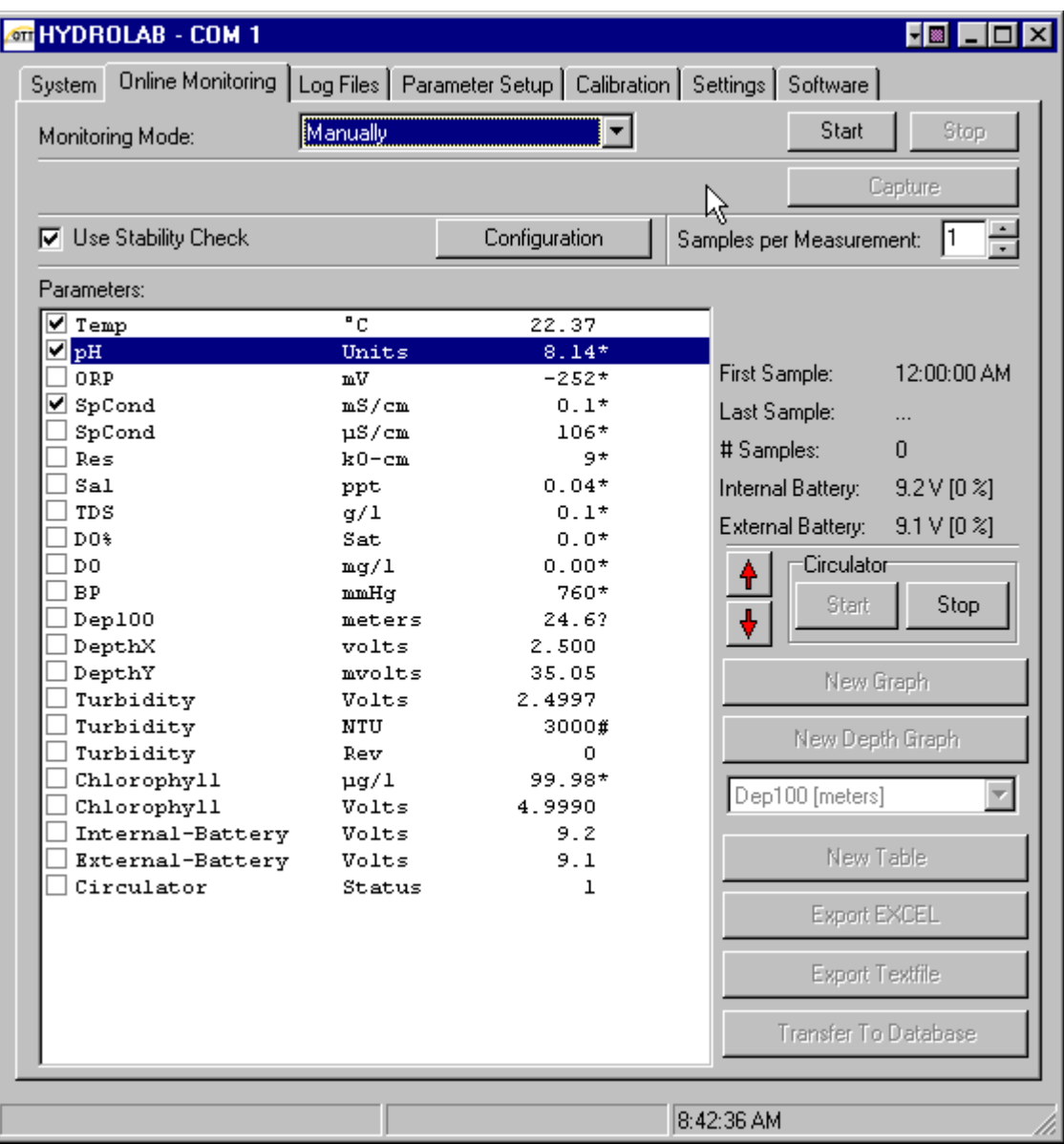

## <span id="page-13-0"></span>**2.2.2.4 Stability Check**

When monitoring in Depth Mode or Manually, the user can set up stability criteria which must be met prior to Hydras 3 LT recording a measurement. The user needs to select a given parameter such as SpCond, the maximum delta  $(±$  this number from an average value), the units of measurement, and the number of samples that must meet this stability criteria. To select a parameter of interest, click on the parameter name in the Stability Criteria window. The check box in front of the parameter name is used to indicate whether that parameter will be used as part of the stability criteria check. When more than one stability criteria is checked, all conditions must be met for data to be collected. Click on **CONFIGURATION** in the Online Monitoring screen to enter the stability criteria screen.

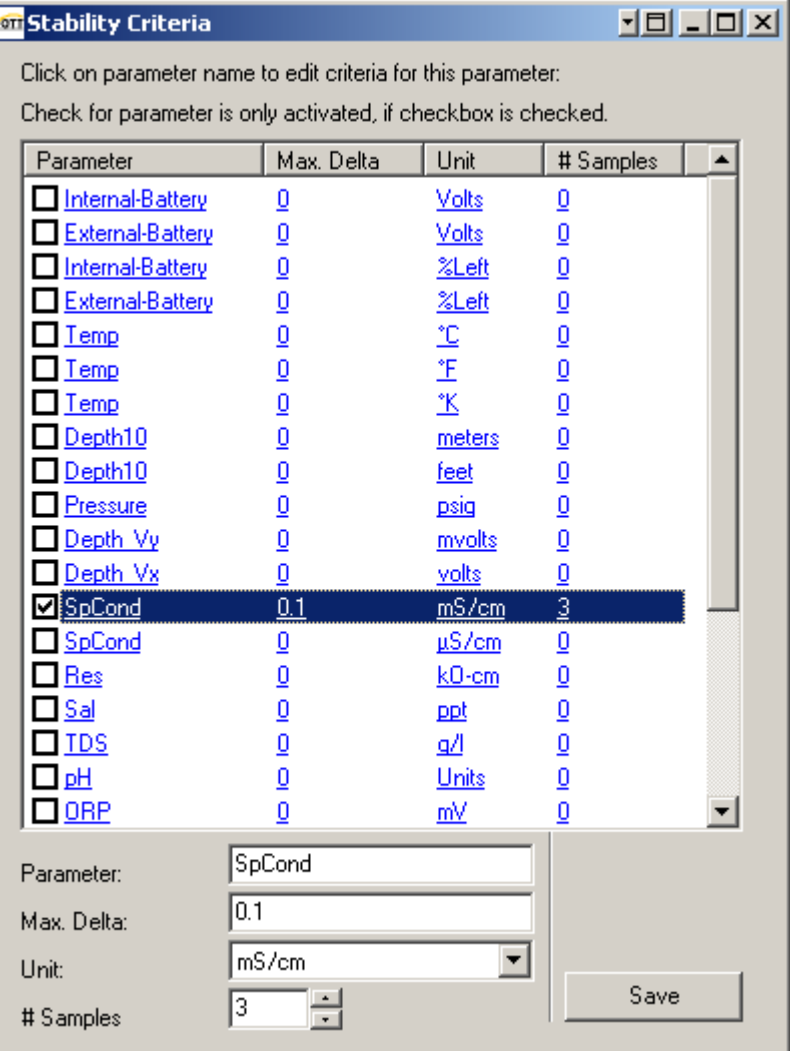

#### <span id="page-14-0"></span>**2.2.2.5 Real-time Graph Functions**

Up to six selected parameters can be displayed with different colors and an individual axis range for every sensor. In the graphic options (**F2**), the user can select if every parameter has its own vertical axis displayed or that only 2 vertical axis are used (one left, one right).

To change the scale on the y-axis, click on the minimum and maximum values on the graph. A dialog box will appear, enter the minimum and maximum y-axis values. Press **Ctrl-A** to autoscale the y-axis at any time while the data is plotted on the graph.

Right-click on the graph to display a context menu. See the table below for context menu options.

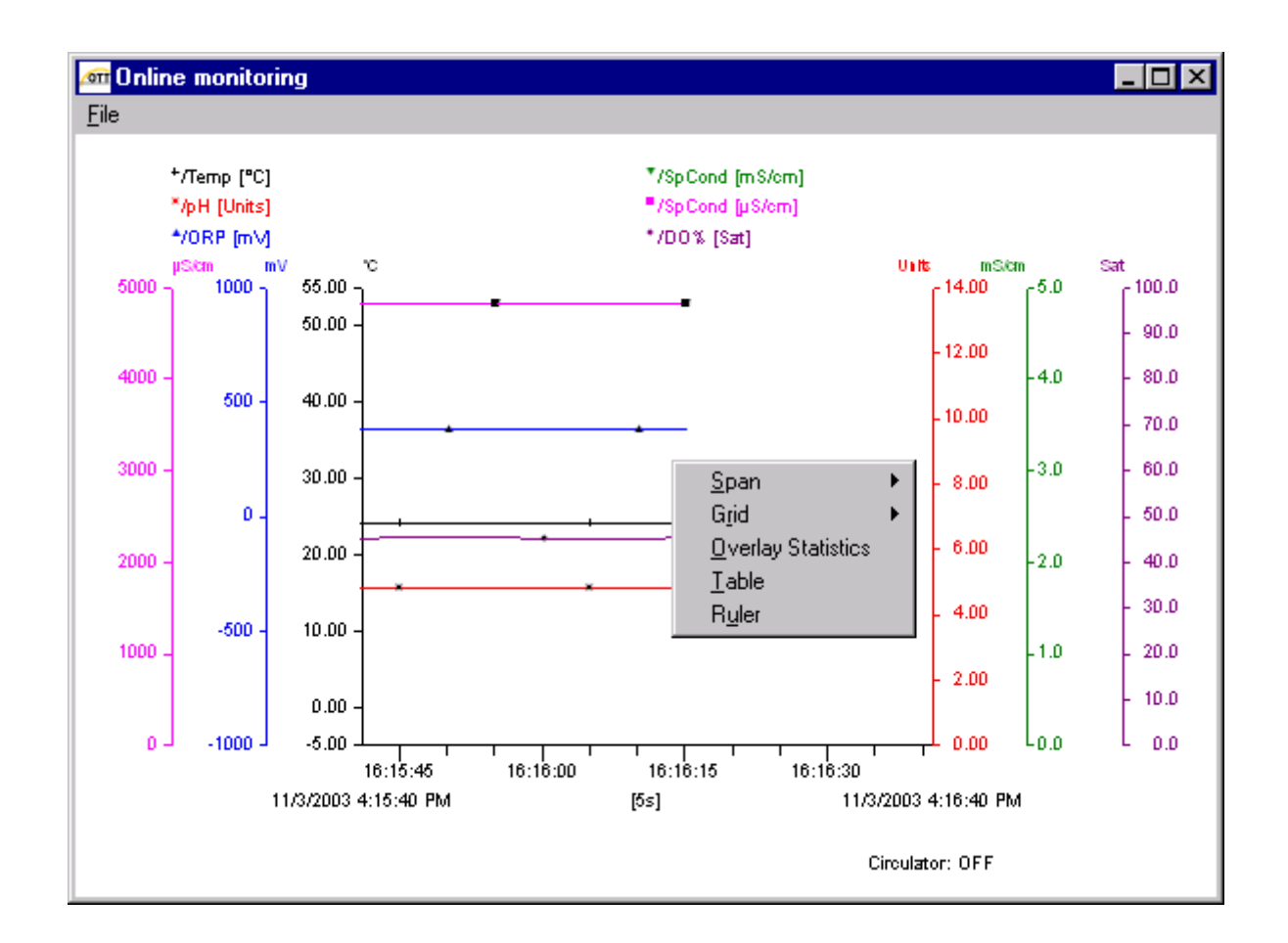

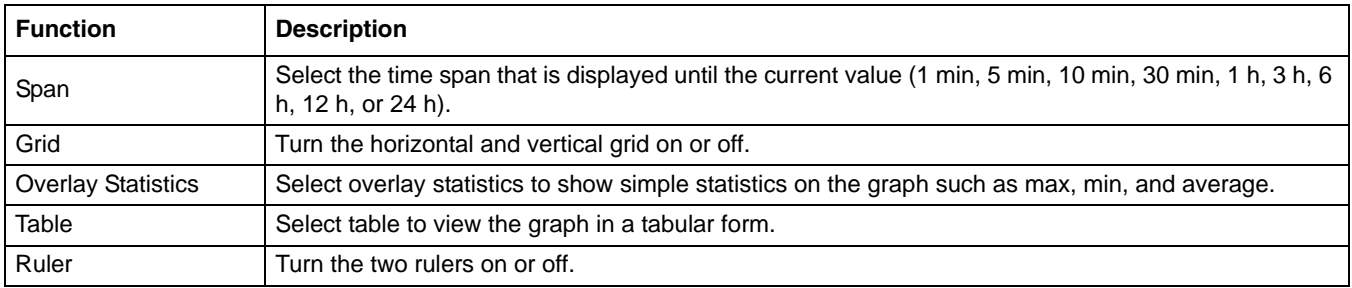

## <span id="page-15-0"></span>**2.2.3 Log Files Tab**

Users frequently like to use the same Log File settings for multiple sondes or for redeploying a sonde after retrieving a stored log file. The Log Files tab allows the user to share and retrieve template Log File settings using a right-click while the cursor is in the Log Files screen.

## <span id="page-15-1"></span>**2.2.3.1 Creating a Log File**

*Note: A log file must be created and then enabled before data can be collected.*

- **1.** Click the **CREATE** button.
- **2.** Enter the name for the new log file. The empty log file is now created.

*Note: To delete a log file, select the log file in the Log File drop-down menu and click the DELETE button.*

- **3.** Enter the start and end time of the log, the logging interval, the sensor warm-up time before logging, and how long before logging the circulator will be turned on, and if audio signals will be used while logging.
- **4.** Select the parameters in the 'Parameter in sonde' list and click the **ADD** button to place them into the 'Parameters in log file' list. Change the order of the parameters using the **UP** and **DOWN** arrow buttons.
- **5.** Click **SAVE SETTINGS** to send the configuration to the sonde.
- **6.** Click **ENABLE** to start collecting data. Click **DISABLE** to stop collecting data during logging. A fully completed logging run will automatically disable at the end of the run.
- **7.** Click **DOWNLOAD** to download and display the log file. Select Printable or Spreadsheet format.

#### <span id="page-16-0"></span>**2.2.3.2 Storing a Template File**

*Note: In order to create a stored template file, a sonde must be connected to Hydras 3 LT.*

- **1.** Open an existing log file by using the Log File pull-down menu or create a new log file by following steps 1–4 in [section 2.2.3.1](#page-15-1).
- **2.** While the cursor is in the Log Files screen, right-click to open the template selection screen.
- **3.** Select **STORE TEMPLATE**.
- **4.** Choose a name for the template. It will be stored automatically in the template folder. Reusing a template name will overwrite the old template.
- **5.** Select **SAVE**.
- **6.** The log file template is now saved and can be used to speed up the creation of future log files.

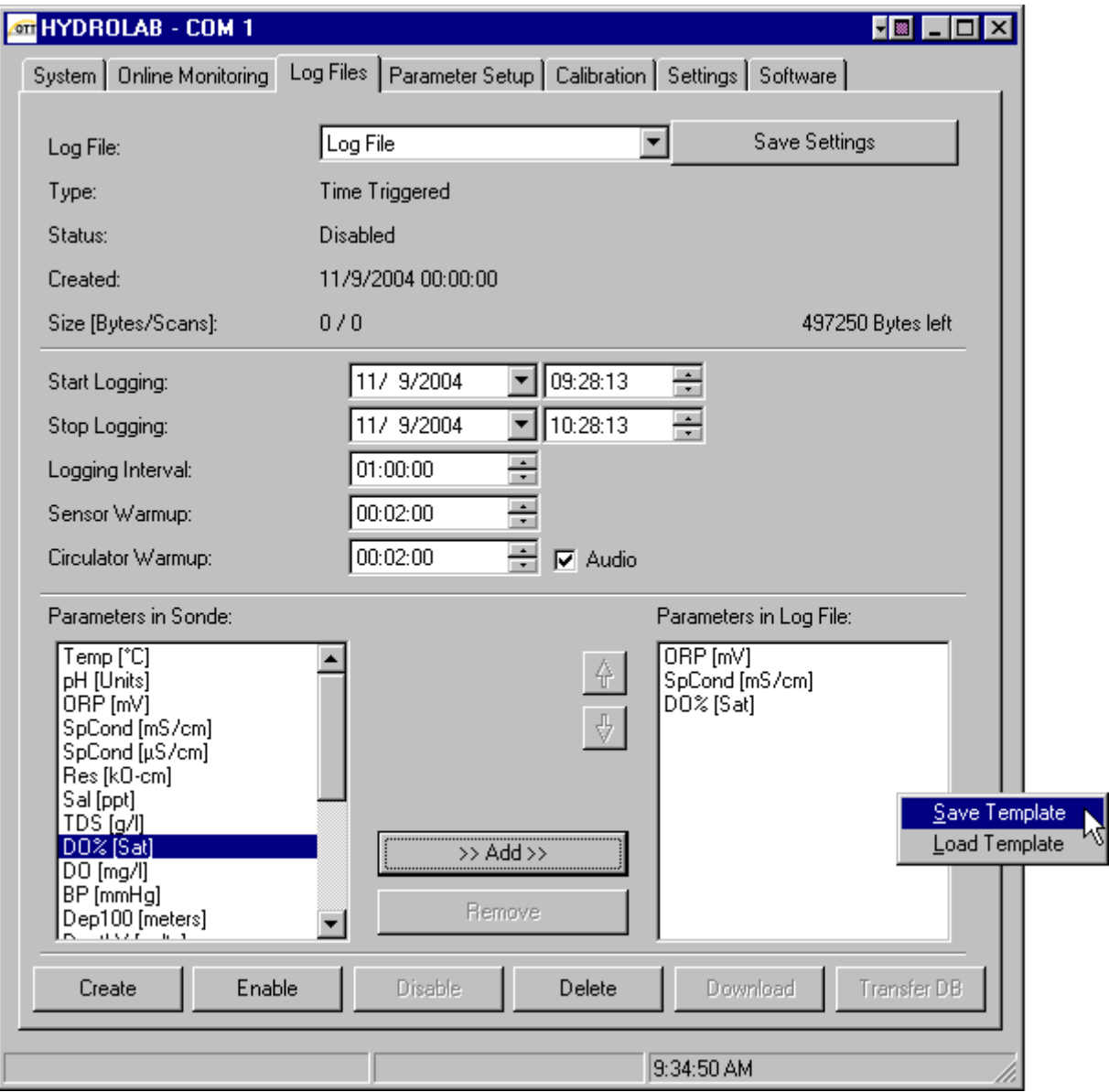

#### <span id="page-17-0"></span>**2.2.3.3 Recalling Template Files**

*Note: In order to use a template file, the sonde used to create the template and the sonde used when retrieving the template should be configured in a compatible manner. That is, all parameters used in the template file should be available in the sonde to which the template file is being applied.*

- **1.** Click the **CREATE** button to create a new log file or open an existing log file by using the Log File pull-down menu.
- **2.** Enter a name for the new log file, if necessary. An empty log file is created.
- **3.** While the cursor is in the Log Files screen, right-click to open the template selection screen.
- **4.** Select Load Template.
- **5.** The template will load onto the Log Files screen. It will be identical to the stored template except the Start Logging start time will be the current PC time.
- **6.** Verify that all items are prepared as needed, including the Start Logging and Stop Logging times.
- **7.** Click **SAVE SETTINGS** to send the configuration to the sonde.
- **8.** Click **ENABLE** to start collecting data.

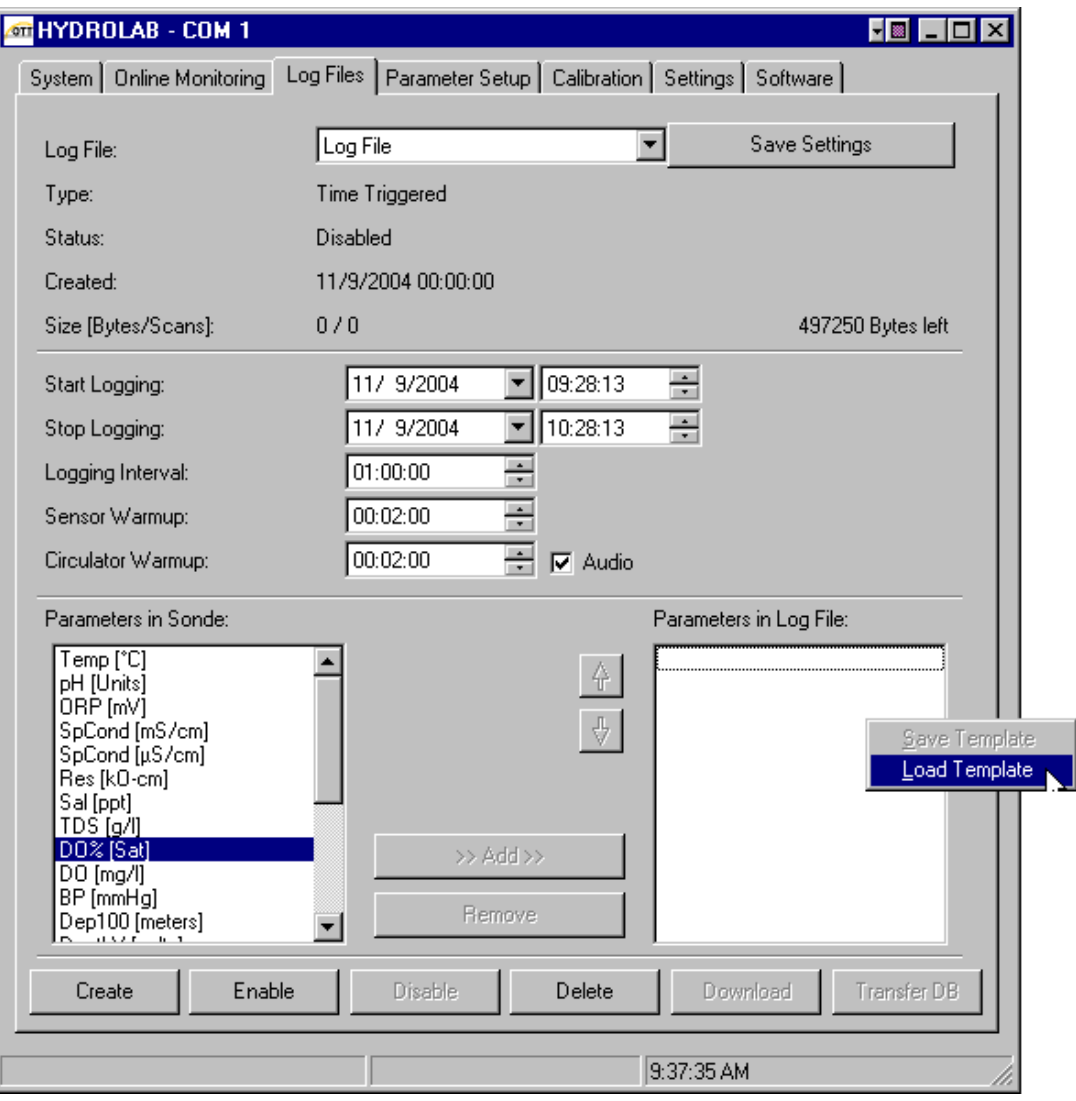

## <span id="page-18-0"></span>**2.2.4 Parameter Setup Tab**

Click on the appropriate parameter and enter the setup information for each parameter. Press **SAVE SETTINGS** when all parameter setup information is complete. Refer to the instrument manual for more information for each parameter.

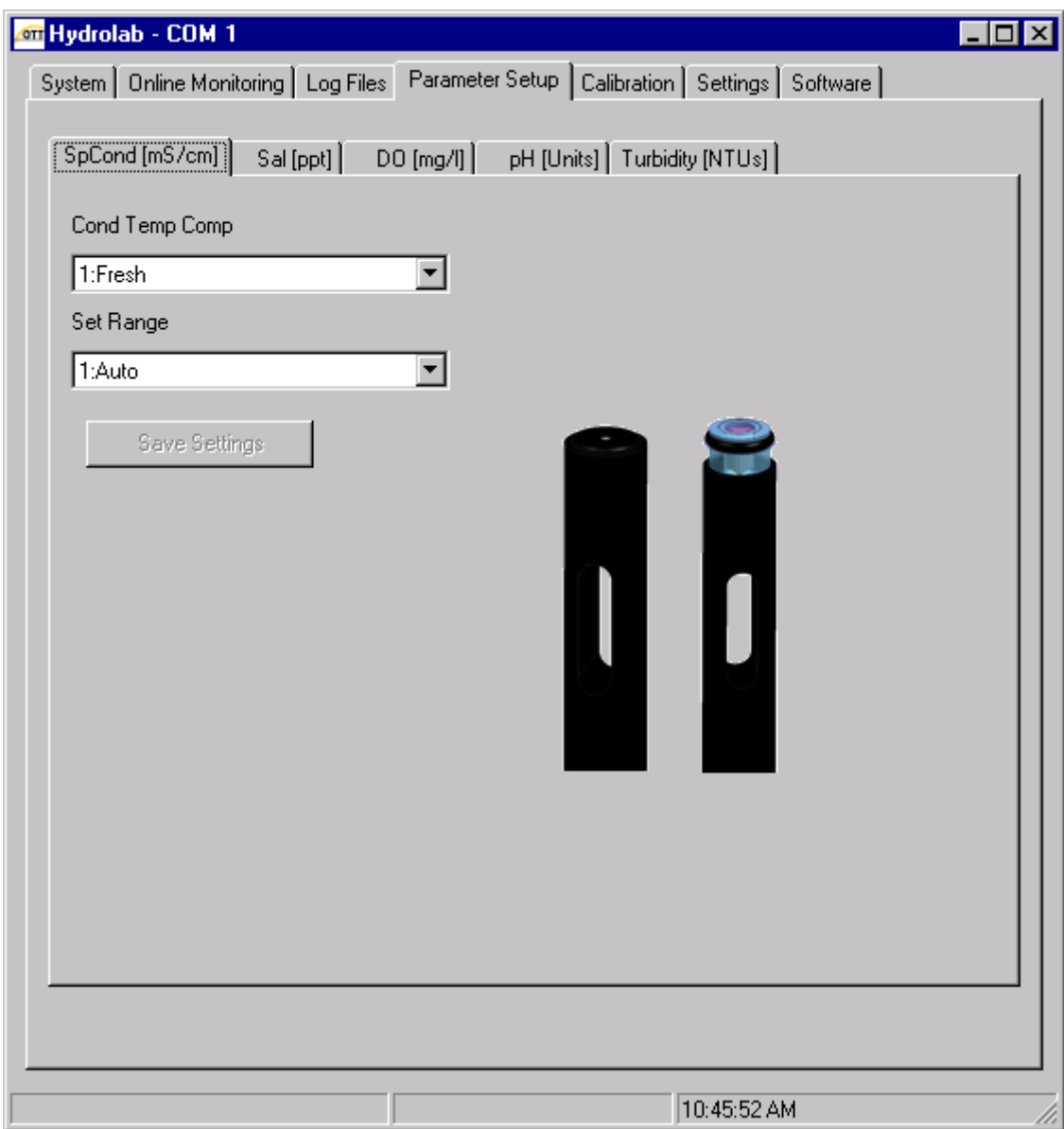

## <span id="page-19-0"></span>**2.2.5 Calibration Tab**

Click on the appropriate parameter and enter the calibration information for each parameter. Press **CALIBRATE** when all the calibration information is complete. Refer to the instrument manual for more calibration information.

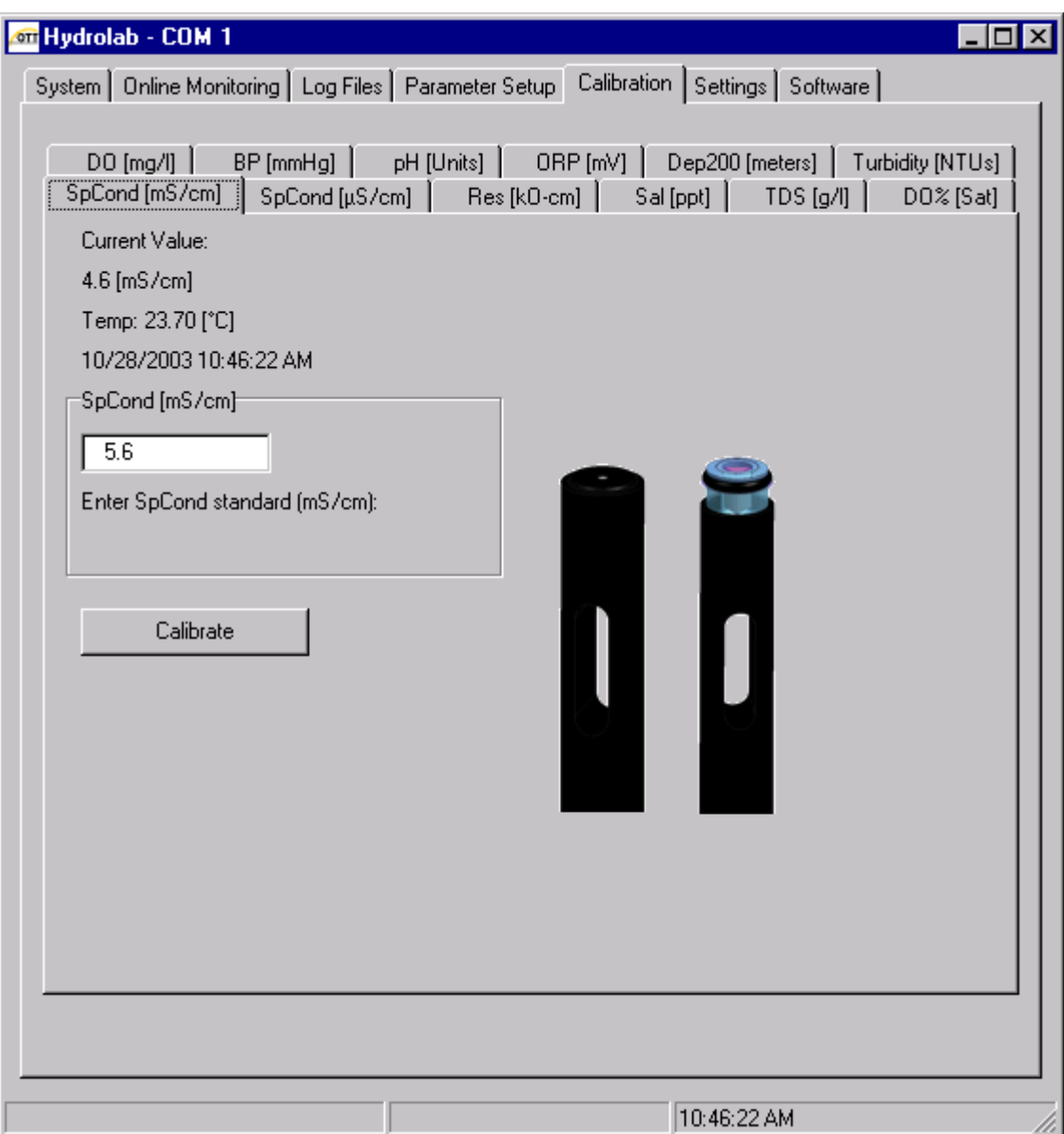

## <span id="page-20-0"></span>**2.2.6 Settings Tab**

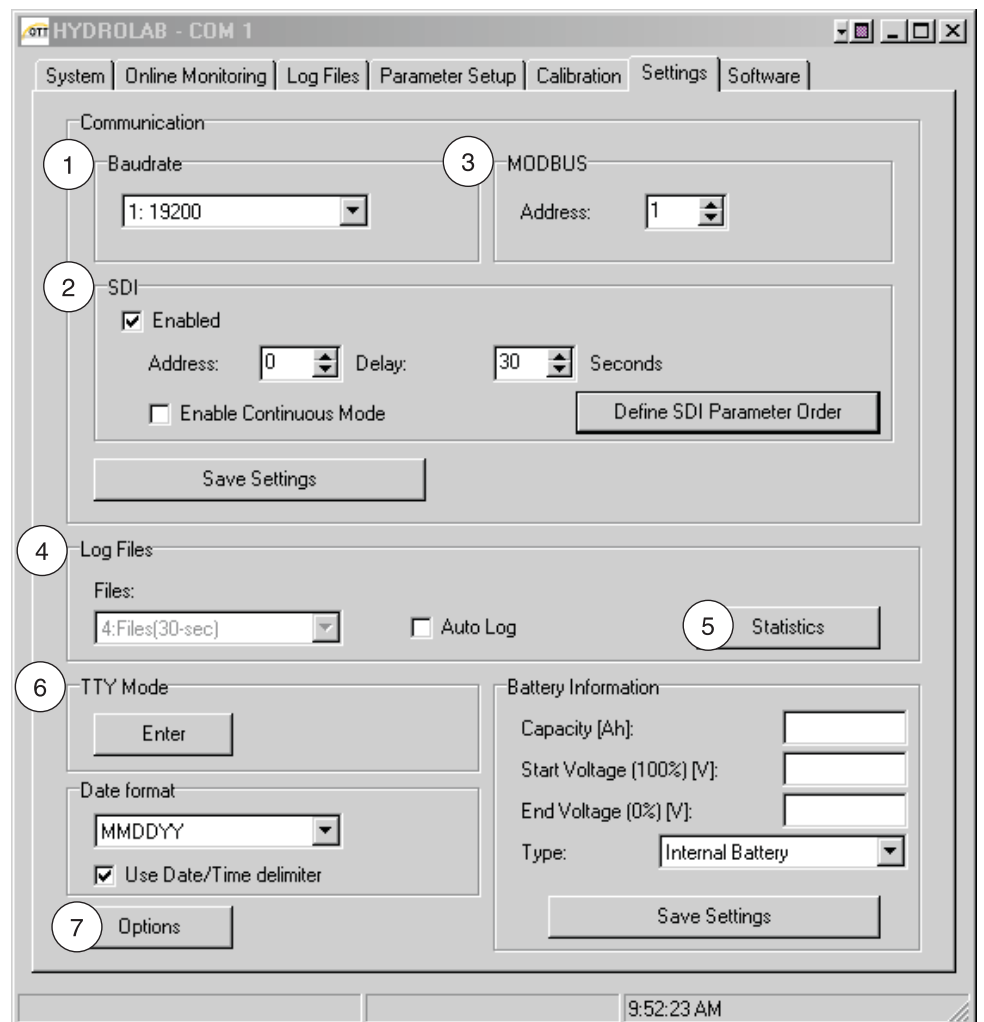

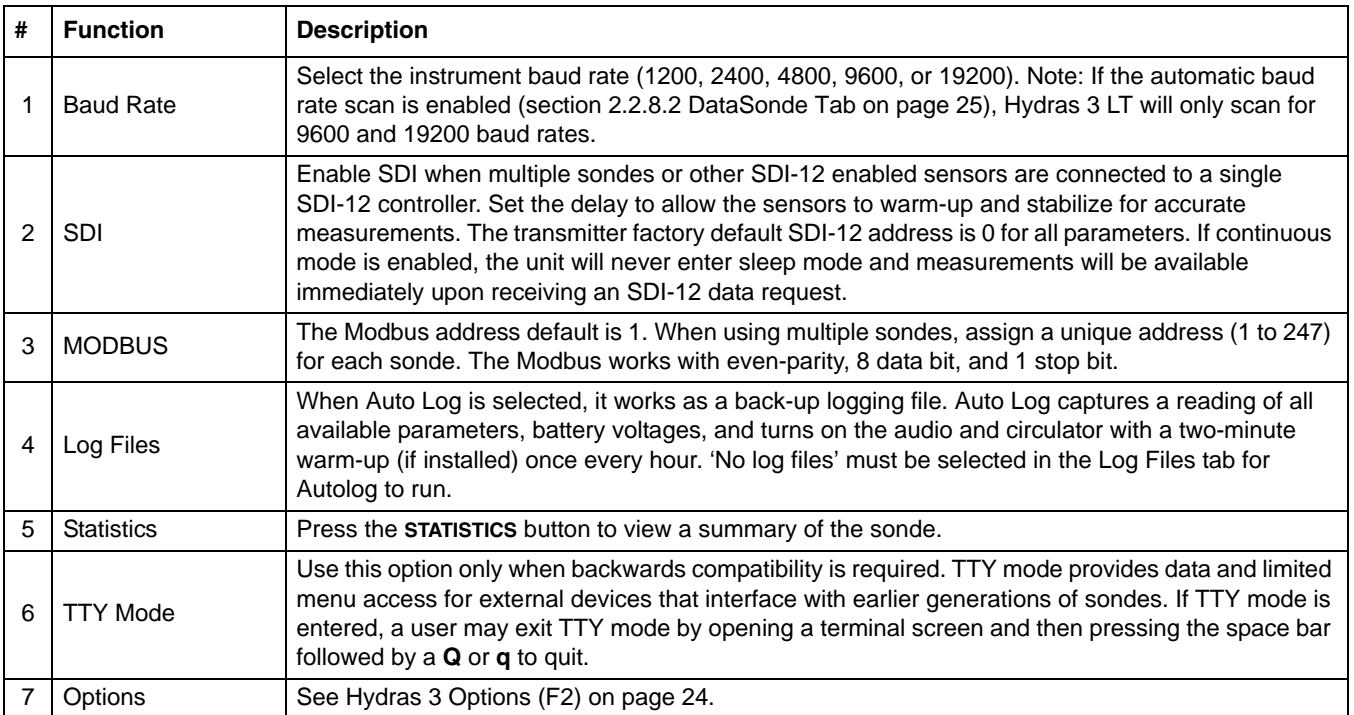

#### <span id="page-21-0"></span>**2.2.6.1 Define SDI Parameter Order**

The user can define the order in which parameters are reported for an SDI–12 data request. In the HydrolabsondeParameterOrderForm screen, the user can add parameters to be reported using SDI–12 data requests. The user can also order the parameters by using the **UP** and **DOWN** arrows to arrange the parameters in the desired order.

*Note: The parameter order set in this screen will also be utilized by TTY mode for reporting data values.*

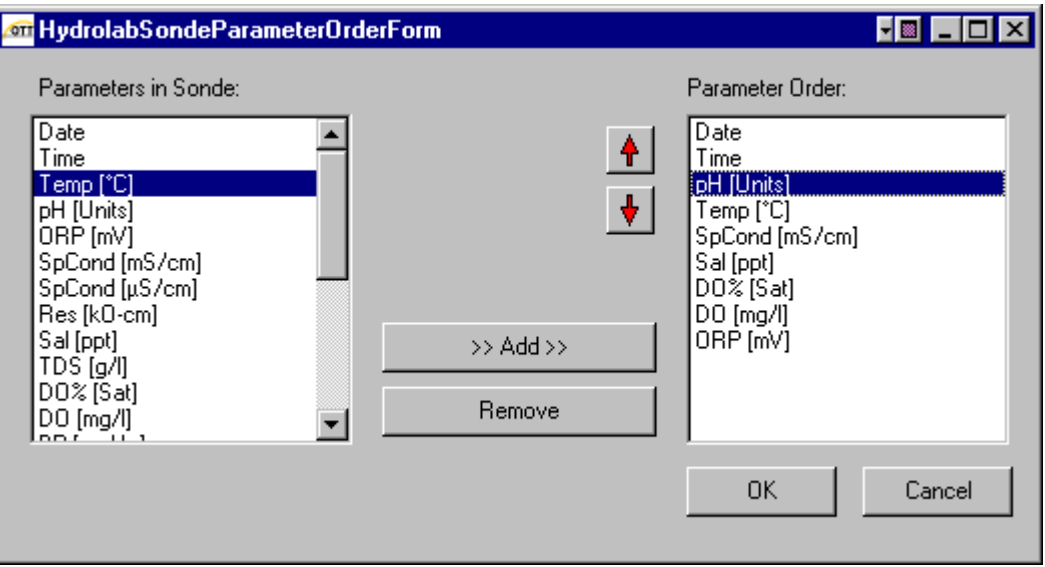

## <span id="page-22-0"></span>**2.2.7 Software Tab**

*Important Note: Level 3 Security Required. Software version 3.35 or higher is required to use the features on the Software screen. If the sonde has an older version of software, upgrade to the newest software version using terminal mode. Refer to the instrument manual for more information on updating the sonde software using terminal mode.*

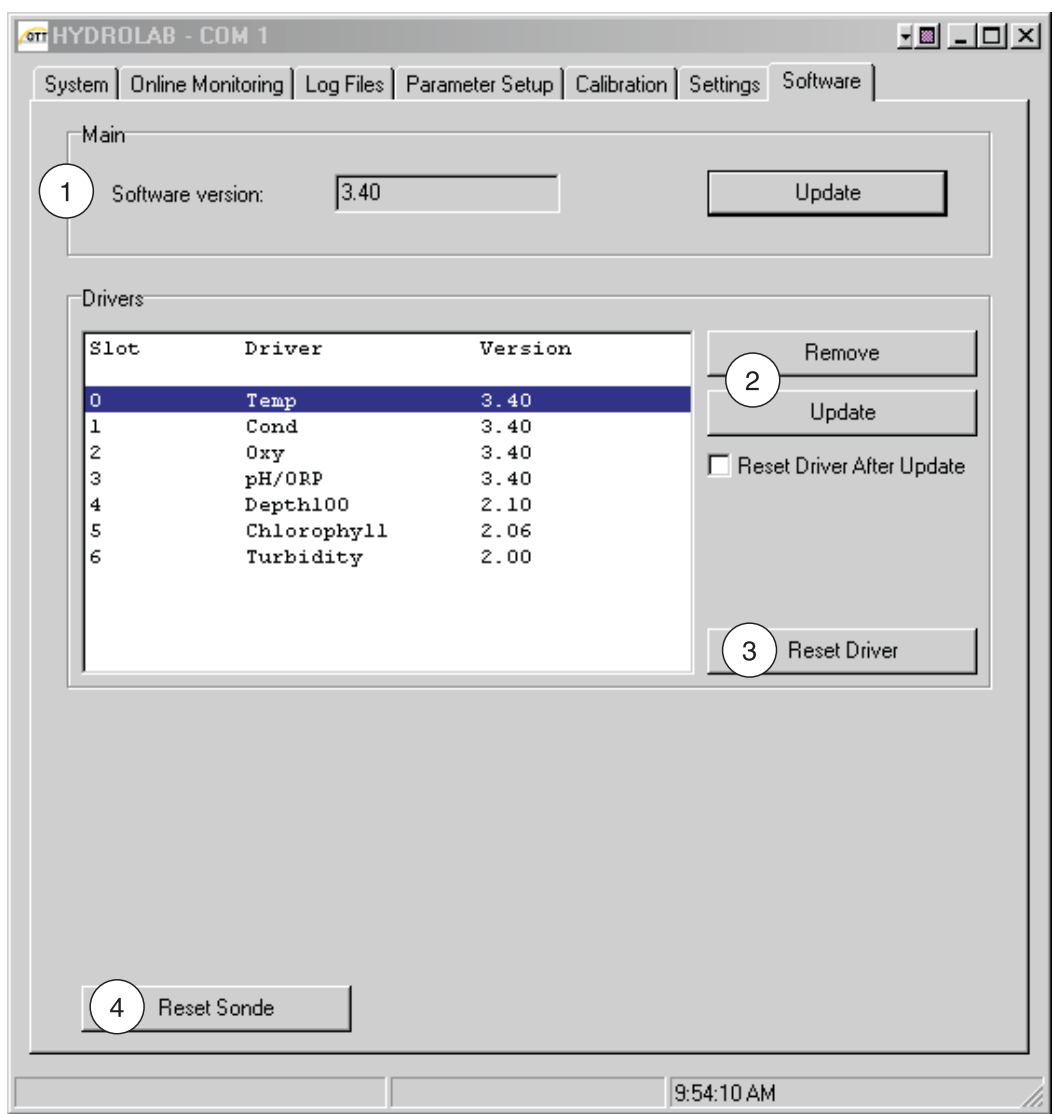

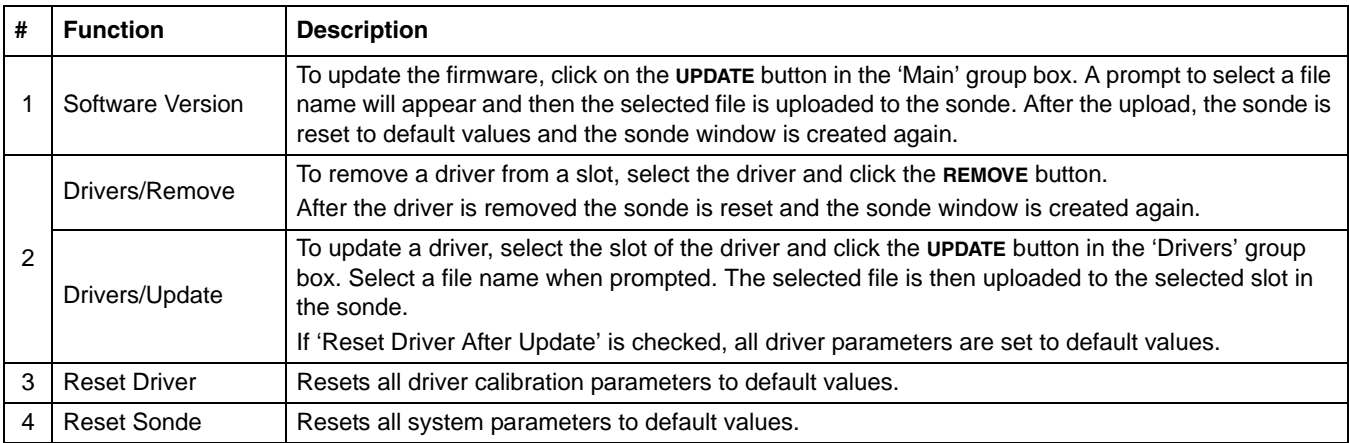

## <span id="page-23-0"></span>**2.2.8 Hydras 3 LT Options (F2)**

To set the sonde Options select File>Options or press **F2** from the sonde startup screen. The options menu contains two tabs, Graphics and DataSonde (sections [2.2.8.1](#page-23-1) and [2.2.8.2](#page-24-0)).

#### <span id="page-23-1"></span>**2.2.8.1 Graphics Tab**

The Graphics tab adjusts the settings and appearance of the graph (ruler size, labeling, type of grid, and multiple graph functions).

Up to six selected parameters can be displayed, with different colors and an individual axis range for every sensor. In the graphic options (F2), the user can select if every parameter has its own vertical axis displayed or that only 2 vertical axis are used (one left, one right).

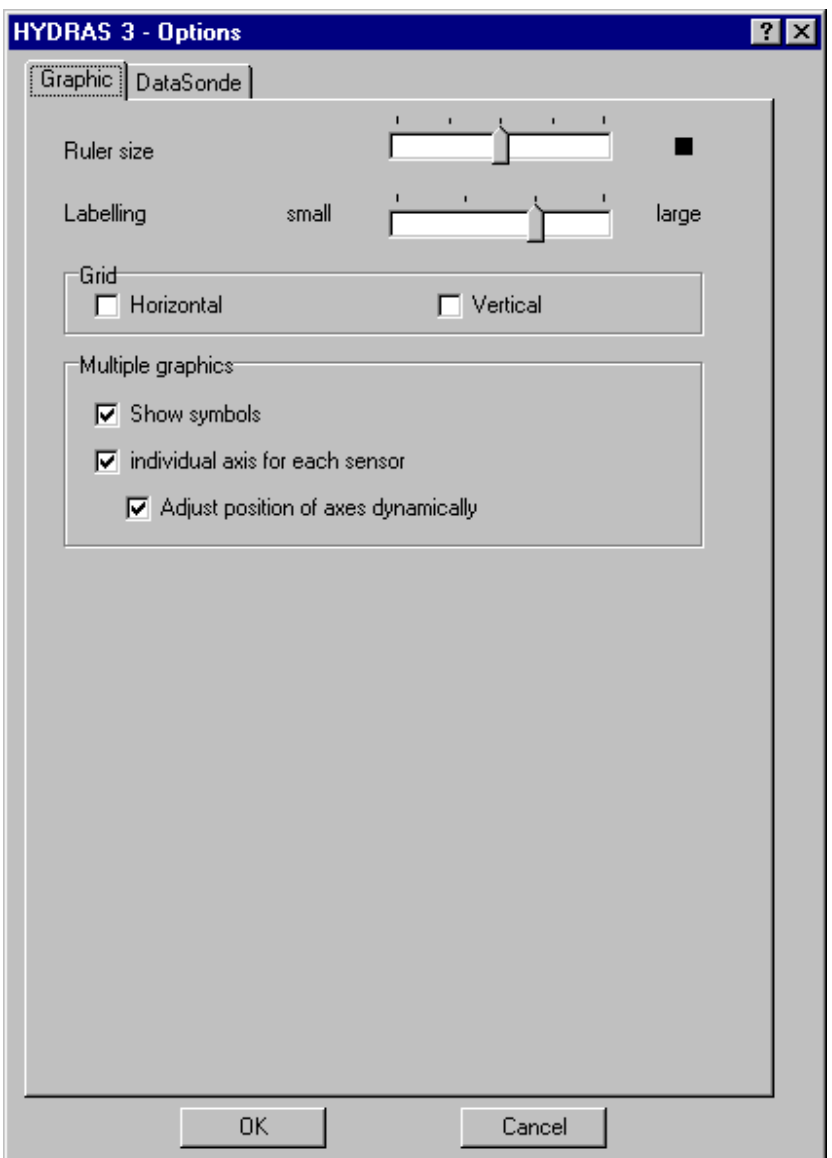

#### <span id="page-24-0"></span>**2.2.8.2 DataSonde Tab**

The user is able to define which serial ports to scan for sondes using the Options screen (**F2**). Hydras 3 LT can be set to scan either all ports or only those ports indicated in the ports list. A default PC baud rate can also be set. An extended timeout can be used when the user is connecting to older Series 4a sondes, typically those built before 2002. If a user is having difficulty connecting to a sonde, it is recommended that they set the Communication screen to Auto Scan (all serial ports), check the automatic baud rate scan, and use the extended timeout.

The DataSonde tab is used to select the PC baud rate (1200, 2400, 4800, 9600, or 19200), measurement units (Celsius, Fahrenheit, Kelvin, depth, and battery voltage), log file formats (spreadsheet or printable), and format options such as date order, digits for year, date separator, time separator, and radix (decimal point or comma).

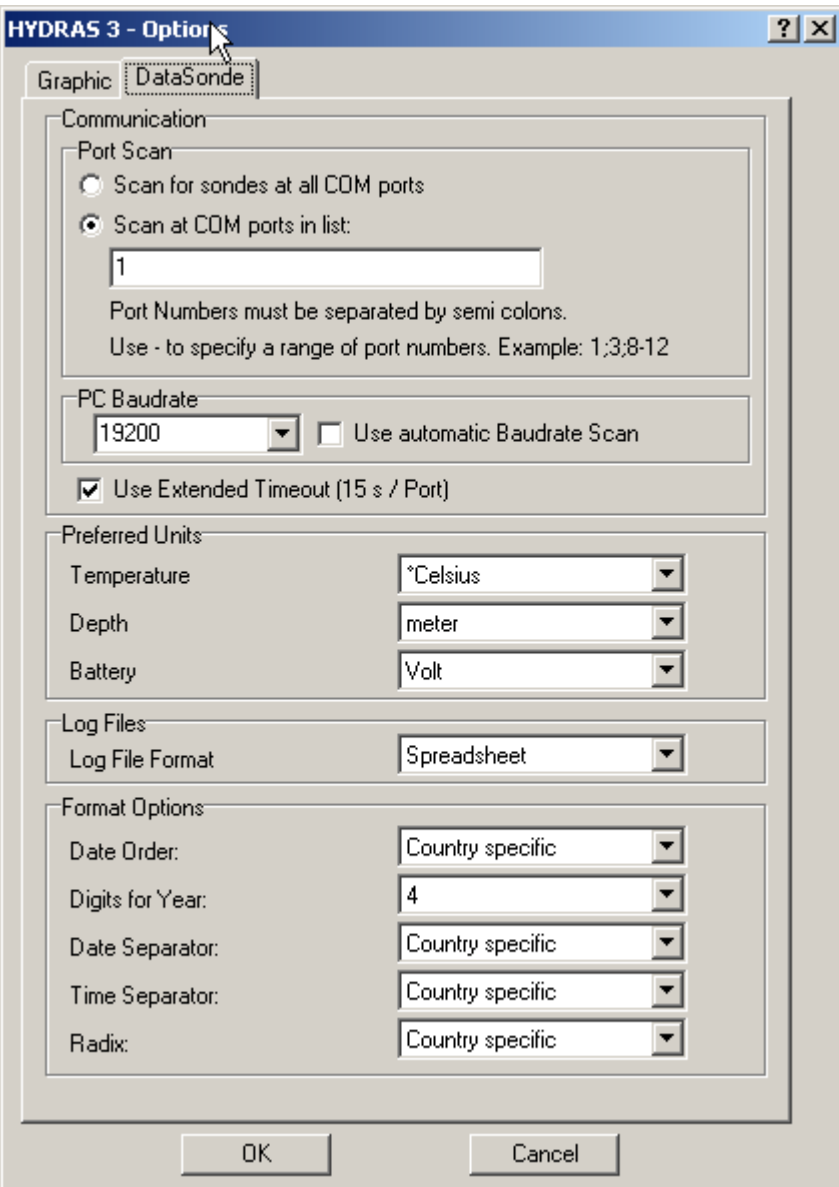

## <span id="page-26-0"></span>**U.S.A. Customers**

#### **By Telephone:**

6:30 a.m. to 5:00 p.m. MST Monday through Friday (800) 949-3766 or (970)669-3050

## **By Fax:**

(970)461-3921

#### **By Mail:**

Hach Environmental P.O. Box 389 Loveland, Colorado 80539-0389 U.S.A. **Ordering information by e-mail:** sales@hydrolab.com

## **International Customers**

To locate the representative nearest you, send an e-mail to: info@ott.com or contact:

OTT Hydromet GmbH Sales department Ludwigstrasse 16 87437 Kempten **Germany** Phone: +49 831 5617-0 Fax: +49 831 5617-209

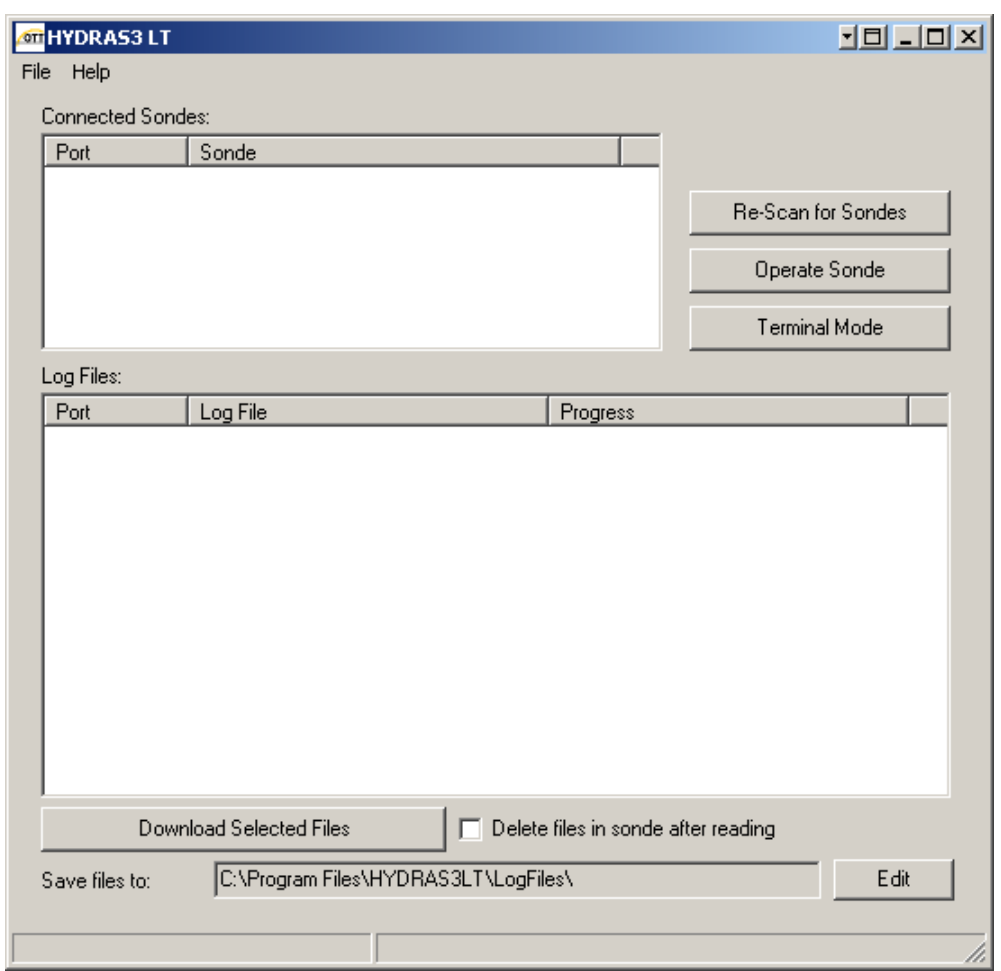

<span id="page-28-1"></span><span id="page-28-0"></span>If Hydras 3 LT does not automatically detect the Sonde when launched, the following screen will appear after a period of time:

*Note: For some users with more than one active serial port, it will take some time for Hydras 3 LT to try to auto-detect sondes on all ports. It may take up to 30 seconds per active serial port to do the auto-scan.*

If the sondes is not automatically detected, press the **RE-SCAN FOR SONDES** button. If communication is still not established after several attempts, try the following:

#### **Verify the Hardware.**

- **1.** Check power cables and connections:
	- **a.** Verify that your PC and multiprobe are properly connected to the wall outlet or external battery if used.
- **2.** Verify that the input voltage to the multiprobe is between 7V and 14V.
- **3.** If your multiprobe is equipped with an internal battery pack, check the batteries' polarity and voltages.

## **Verify the Hydras 3 LT Communication Settings.**

**1.** Select File>Options from the Hydras 3 LT Connection Screen.

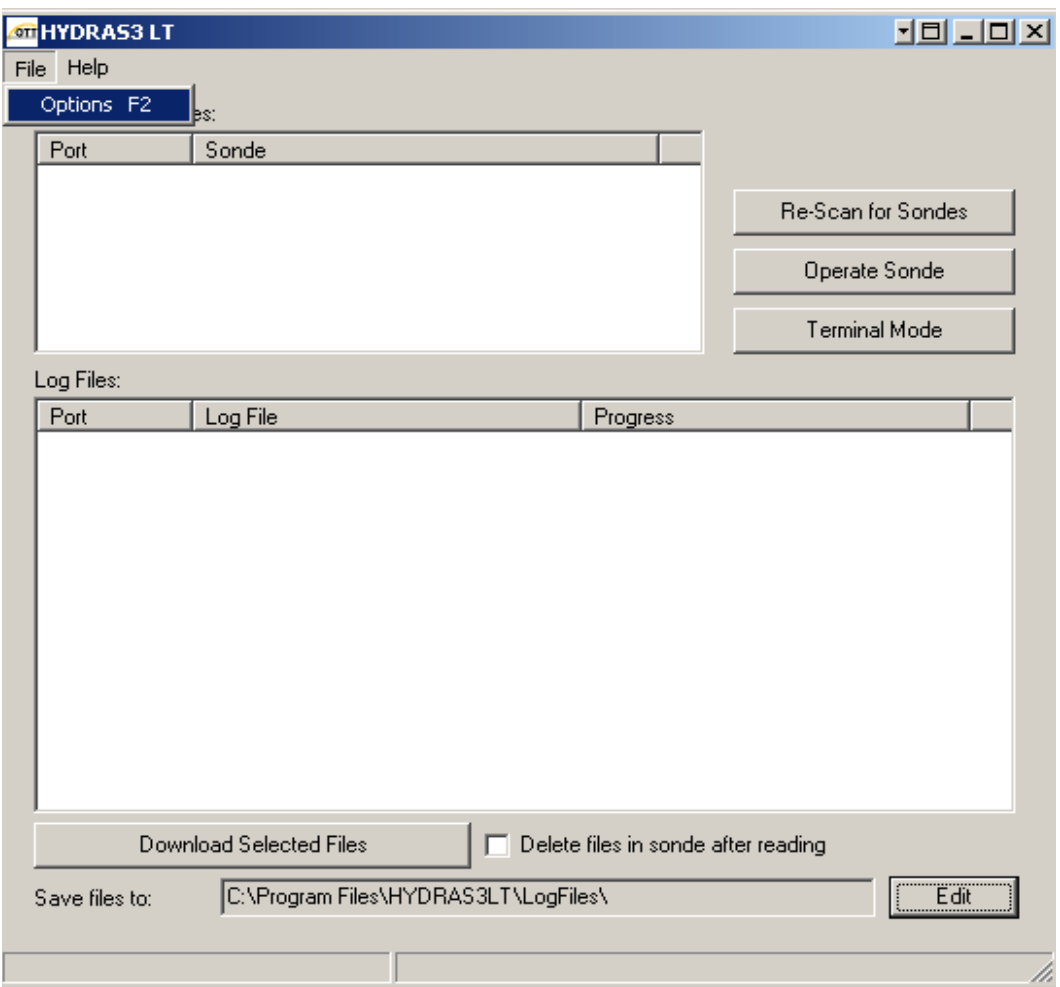

**2.** If the Sondes/PC baud rate and COM port are known, disable the COM Port and baud rate auto scans and set Hydras 3 LT to use the known values. This requires Hydras 3 LT to concentrate scan activities on only the serial ports of interest.

**3.** In some cases, extending the connection timeout from 10 to 15 seconds, will improve the connection procedure. This option allows time for additional retries. It is normally disabled to decrease the time taken to scan for a sonde.

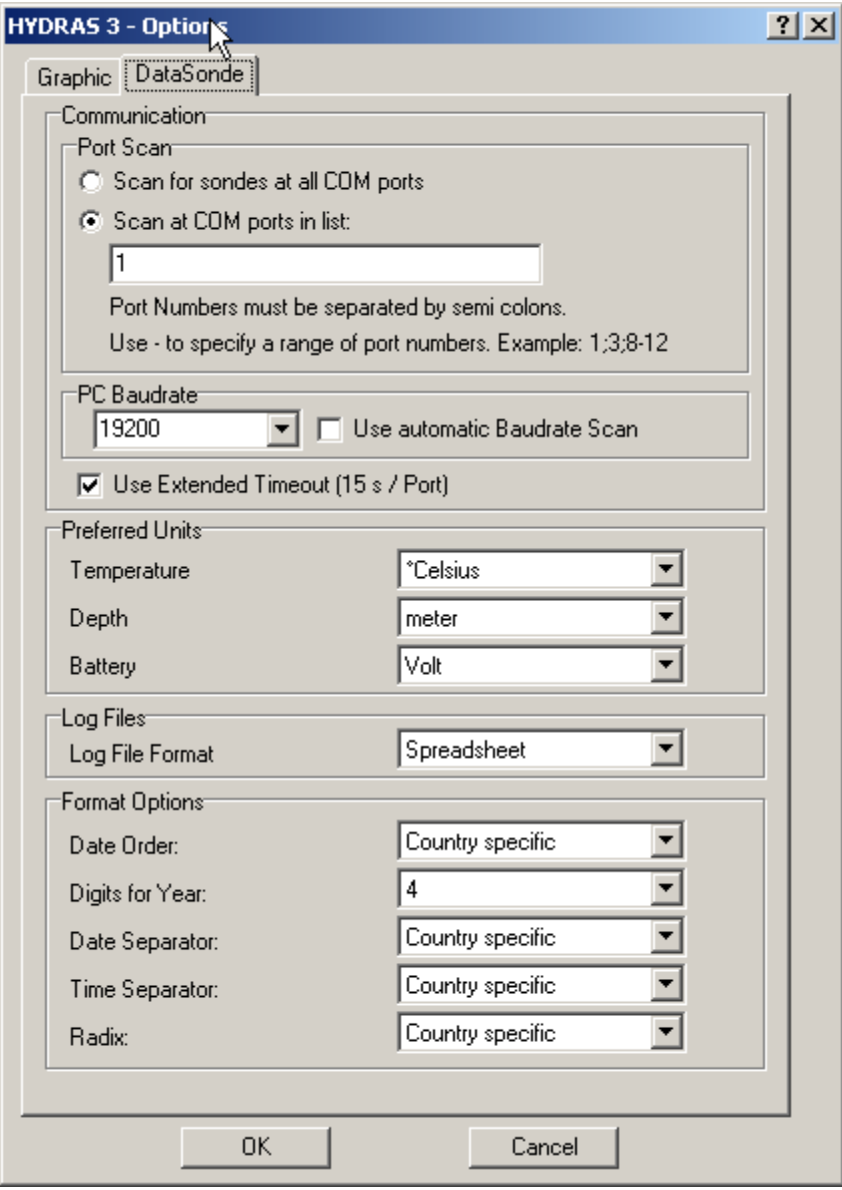

## **OTT Hydromet GmbH**

Ludwigstrasse 16 87437 Kempten · Germany Tel. +49 831 5617-0 Fax +49 831 5617-209

info@ott.com · www.ott.com

Document number 56.WAH.11M.B.E 03-0511